# **Guía Didáctica**

#### **Dirigido a**

*Profesionales de la comunicación y el marketing o que quieran transformar digitalmente la empresa, poniendo especial énfasis en Director Digital, responsable de los equipos informáticos, responsables técnicos del desarrollo de los sistemas de información y Director Ejecutivo.*

#### **Descripción**

*Con este contenido de curso profesional el alumno conocerá el papel del directivo en la transformación digital, abarcando aspectos como el perfil del directivo ágil y las metodologías agiles, así como a disminuir los riesgos y mejorar el rendimiento de las personas en la transformación de las organizaciones.*

### **COMPETENCIAS**

- **1.** Aprender las técnicas y métodos para ser un Directivo Ágil.
- **2.** Saber realizar adecuadamente la modificación, creación y gestión de nuevos procesos, usando metodologías ágiles, para la automatización y la integración de proveedores.
- **3.** Analizar la importancia que tienen las personas en la transformación de las organizaciones, la estructura de la empresa, analizar su resistencia al cambio, como potenciar el trabajo el equipo para disminuir los riesgos y mejorar el rendimiento.
- **4.** Cómo los cambios organizativos afectan a la comunicación y a los proyectos, y la gestión de proyectos nos ayuda a identificar riesgos y gestionar problemas.

#### **CRITERIOS DE EVALUACIÓN (Objetivos)**

- **1.** Aprender técnicas para aprender más rápidamente.
- **2.** Saber construir rápido y la importancia de esto.
- **3.** Aprender a desarrollar métodos rápidos de control y medición.
- **4.** Identificar las tareas que son replicables en los procesos.
- **5.** Identificar y desarrollar adecuadamente los procesos, cambiando el enfoque hacia el cliente.
- **6.** Aprender técnicas agiles que ayuden a cambiar los procesos.
- **7.** Aprender a los conceptos básicos de SCRUM.
- **8.** Aprender a sintetizar el modelo de negocio, con la metodología CANVAS.
- **9.** Aprender a realizar procesos y prototipos a partir del diseño final.
- **10.**Aprender a diseñar contratos con proveedores a partir de los KPI establecidos.
- **11.**Desarrollar habilidades para comunicar dependiendo del interlocutor.
- **12.**Analizar como las personas reaccionan frente a los cambios.
- **13.**Potenciar y gestionar la resistencia al cambio, para convertirla en motor.
- **14.**Conocer como el modo de colaboración por proyectos ayuda a identificar riesgos y gestión de problemas.
- **15.**Conocer la importancia de los cambios organizacionales, y como afectan a la comunicación y los proyectos.

# **CONTENIDOS**

Unidad 1. Directivo Ágil

1. Aprender técnicas para aprender más rápidamente

1.1 ¿Por qué es importante aprender rápido?

- 2. Saber construir rápido y la importancia de esto
- 3. Aprender a desarrollar métodos rápidos de control y medición

Unidad 2. Creación de Nuevos Procesos

- 1. Identificar las tareas que son replicables en los procesos
	- 1.1 Las partes funcionales de la automatización
- 2. Identificar y desarrollar adecuadamente los procesos, cambiando el enfoque hacia el cliente
- 3. Aprender técnicas agiles que ayuden a cambiar los procesos

 3.1 Las metodologías ágiles 3.2 ¿Cuáles son los tipos de metodologías ágiles más utilizados en las empresas actuales?

- 4. Aprender a los conceptos básicos de SCRUM
	- 4.1 ¿Cuáles son los rituales o eventos que caracterizan a la metodología SCRUM?
	- 4.2 ¿Quién forma parte del equipo scrum?
	- 4.3 ¿Cómo es el flujo de trabajo en SCRUM?
- 5. Aprender a sintetizar el modelo de negocio, con la metodología CANVAS
- 6. Aprender a realizar procesos y prototipos a partir del diseño final. Desing thinking
	- 6.1 Fases del proceso de Desing Thinking 6.2 ¿Cuáles son los roles en esta herramienta?
- 7. Aprender a diseñar contratos con proveedores a partir de los KPI establecidos

#### Unidad 3. Las Personas

- 1. Sistemas y grados de participación para mejorar la comunicación.
	- 1.1 Estilos de dirección más comunes

1.2 Las siete principales conductas directivas y cómo influyen en la participación del equipo y grado de implicación

- 2. Reacciones de las personas frente a los cambios
	- 2.1 ¿Qué es la gestión del cambio?
	- 2.2 Gestionar el cambio vs supervivencia de la empresa
	- 2.3 ¿Qué es la resistencia?
- 3. Gestión de la resistencia al cambio para convertirla en motor

3.1 Estrategias que las personas desarrollan para frenar los cambios. Prototipos más comunes. Pasos para gestionar cada perfil. 3.2 ¿Cuáles son las claves para generar la tracción en nuestro equipo?

Unidad 4. Cambios organizacionales

- 1. Colaboración por proyectos: identificar riesgos y gestión de problemas
	- 1.1 ¿Qué es un proyecto? 1.2 ¿Qué es el riesgo? 1.3 ¿Qué es un problema?
- 2. Los cambios organizacionales: cómo afectan a la comunicación y los proyectos
	- 2.1 ¿Cuáles son las diferentes categorías o grupos de cambios organizacionales?
	- 2.2 ¿Cómo afectan estos cambios a la comunicación y a los proyectos?

## **PORTADA**

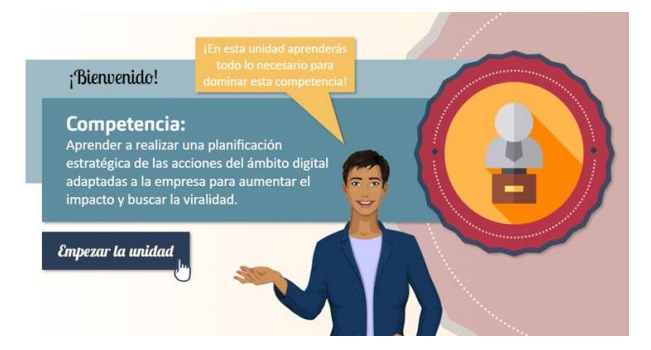

Para poder acceder al contenido de la unidad tienes que hacerlo a través del botón "**EMPEZAR LA UNIDAD**".

## **MAPA DE PROGRESO Y LOGROS**

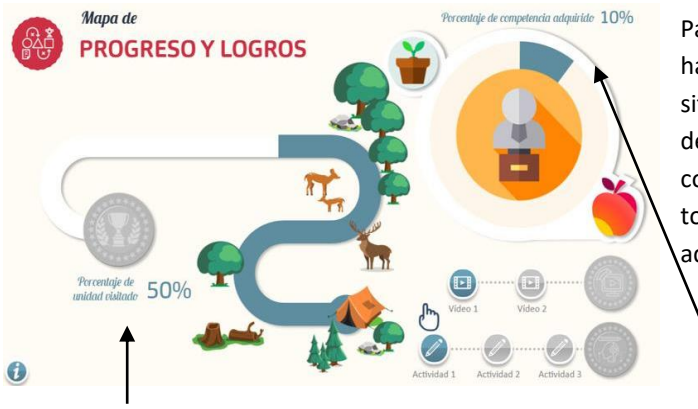

Para acceder a esta pantalla, podrás hacerlo desde el **ICONO DE TABLET** situado en la parte superior derecha de cada pantalla. En ella podrás comprobar el progreso que llevas en todo momento y los Logros que vas adquiriendo.

1. Conseguirás la medalla correspondiente a este logro cuando alcances el 100% del progreso del curso.

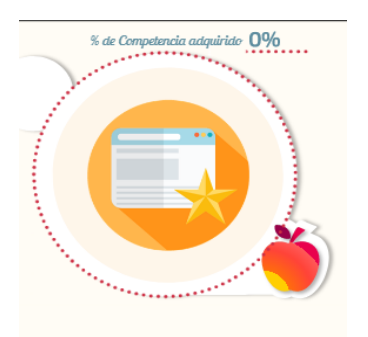

2. En el lado derecho, podrás encontrar el porcentaje de competencia que has conseguido hasta el momento.

3. Esta manzana te permitirá un segundo intento en la prueba de evaluación. Clica sobre ella una vez realizado un primer intento para tener la oportunidad de mejorar los resultados obtenidos en la prueba de evaluación.

4. Así se encuentra representado mediante un icono tu nivel de conocimientos previos. Dependiendo del resultado obtenido en la prueba de nivel podrá ser:

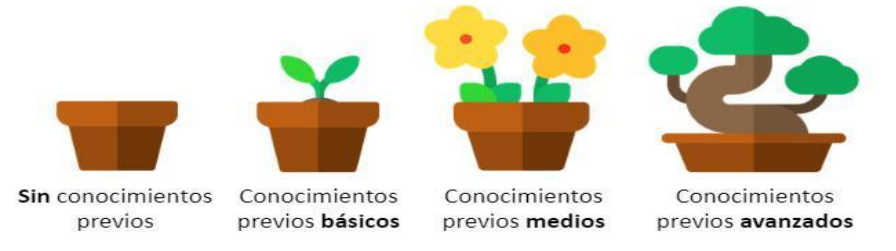

5. En esta zona se encuentran los logros correspondientes a los vídeos y las actividades que hayas conseguido hasta el momento.

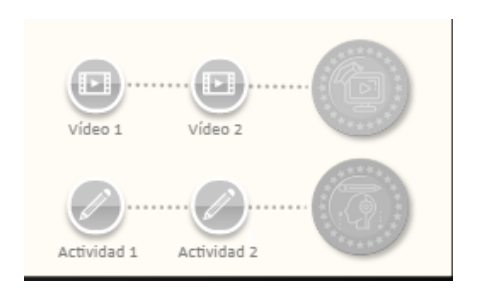

Para conseguir estos logros, debes ver todos los vídeos de la unidad al completo y realizar las actividades/simulaciones de forma satisfactoria. Una vez realizadas las actividades/simulaciones, el icono cambiará su aspecto dependiendo de si las has superado o no, puedes clicar sobre su icono para repasarlas.

En lo referente a los vídeos, una vez visitado cambiará su aspecto dependiendo de si has visto el vídeo o no. Clica sobre el icono para volver a verlo.

Según el resultado que obtengas en las actividades obtendrás un tipo de logro:

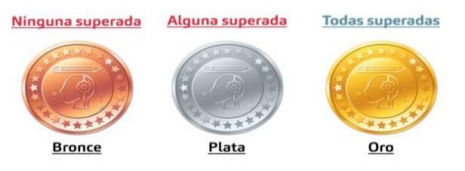

Recuerda que desde el **ICONO TABLET,** que está situado en la parte superior derecha de cada pantalla, puedes acceder al **MAPA DE PROGRESO Y LOGROS** en cualquier momento. Cerrando el mismo a través del botón negro con el aspa.

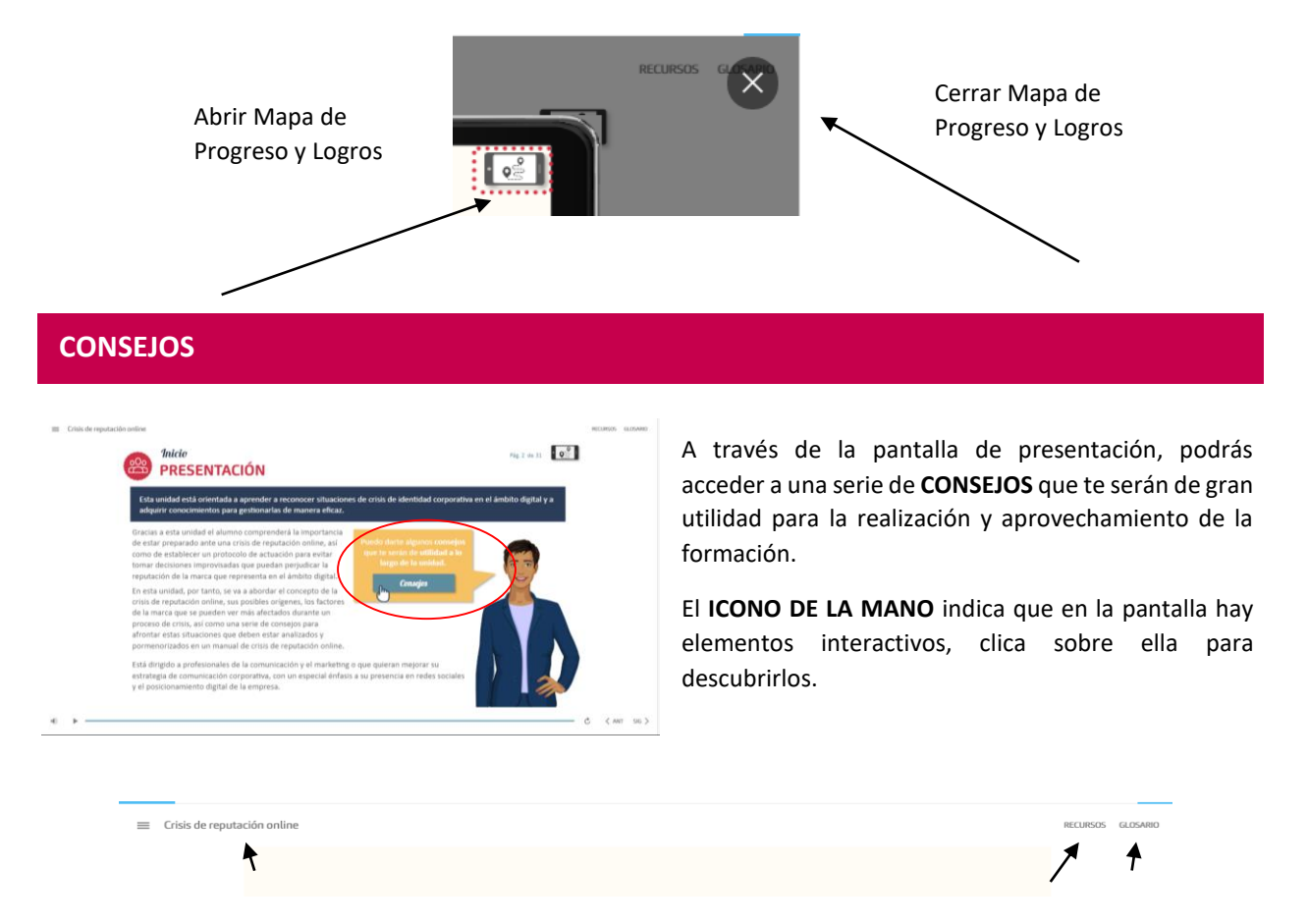

En la parte superior de la pantalla, encontramos varios elementos, pasamos a su descripción:

1. En la parte superior izquierda, se encuentra el **ICONO MENÚ**, puedes acceder a él para ver el índice de contenidos de la unidad. No podrás acceder a él cuando estés en la Prueba de Nivel o Test de Evaluación.

**IMPORTANTE**: La navegación de la unidad es lineal, por lo que, a través de este menú, sólo podrás acceder a las pantallas ya visualizadas.

2. En la parte suprior derecha, encima del icono tablet, encontramos por un lado el botón **RECURSOS**, a través del cual podrás acceder a información de interés relacionada con la unidad y al contenido de la unidad en formato PDF; por otro lado tenemos el botón **GLOSARIO**, dónde podrás consultar algunos términos que verás en la unidad.

## **PRUEBA DE NIVEL Y TEST DE AUTOEVALUACIÓN**

## **ELECT: PREGUNTA DE RESPUESTA MÚLTIPLE**

Selecciona la opción correcta que incluye más de 1 respuesta

Con la **PRUEBA DE NIVEL**, podrás conocer los conocimientos previos que tienes sobre la unidad. Se compone de tres preguntas, que pueden tener **más de una respuesta**. Tendrás un **único intento** para responderlas.

# **MARKING PREGUNTA DE RESPUESTA SIMPLE**

Selecciona la opción correcta

El **TEST DE AUTOEVALUACIÓN**, se compone de cinco preguntas con una **única respuesta**. Contarás con **dos intentos** para su realización. Podrás acceder al segundo intento a través del icono de la manzana, comentado anteriormente en el Mapa de Progreso y Logros.

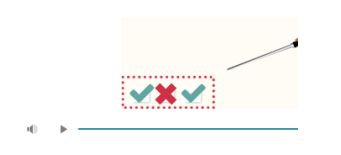

Tanto en el caso de la Prueba de Nivel como en el Test de Autoevaluación, encontraras en la parte inferior izquierda, de la pantalla, unos iconos que irán cambiando de estado según contestes de forma correcta o no.

En el Test de Autoevaluación, estos iconos mostrarán el nivel de competencia que vas adquiriendo en la unidad, siendo este porcentaje menor si aciertas la pregunta en un segundo intento.

En cualquiera de los dos casos, recibirás feedback de si la respuesta elegida ha sido o no la correcta.

## **ACTIVIDADES DE APRENDIZAJE**

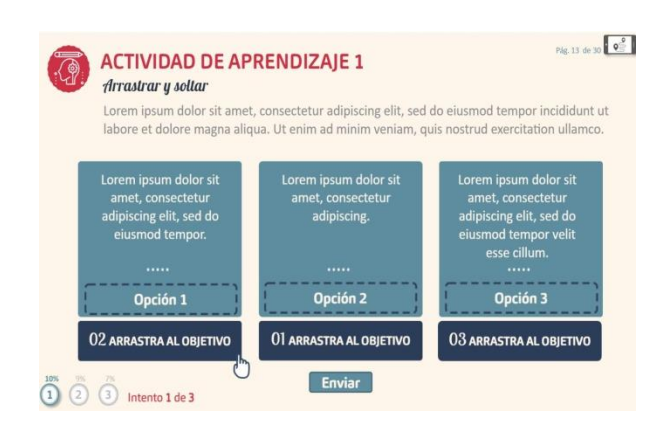

Las actividades de aprendizaje serán autoevaluables y con un número de intentos limitado, un intento para las de tipo verdadero / falso y tres intentos para el resto. Para poder seguir avanzando en el contenido, debes realizar cada actividad de aprendizaje.

En cada actividad de aprendizaje, se mostrará la cantidad de intentos que tienes para realizarla, la cantidad de porcentaje de competencia que obtendrás si aciertas y en que intento en el que te encuentras.

**IMPORTANTE:** Para poder acceder a las actividades de aprendizaje debes visualizar todos los vídeos anteriores, en caso contrario no podrás avanzar. Para que el vídeo quede registrado como visto, tendrás que visualizarlo en su totalidad, no siendo válida la visualización en segundo plano del navegador.

## **VÍDEOS**

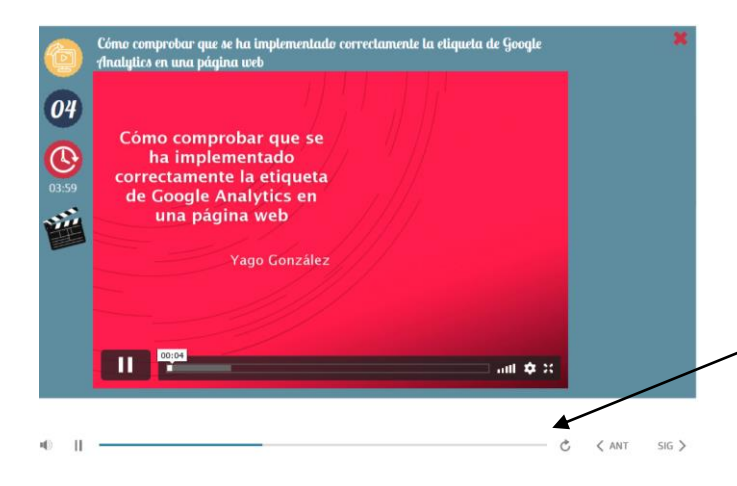

**Los vídeos deben visualizarse al completo en "primer plano" de pantalla**. Es decir, si el video está en Play pero se accede a otra pestaña del ordenador para realizar otra actividad, ver el correo electrónico por ejemplo, este tiempo no se contabilizará aunque el vídeo siga visualizándose hasta que termine.

Aclarar que lo que contabiliza el vídeo como visto es la **barra de reproducción inferior de la unidad**, no la del vídeo en sí.

Una vez visionado el vídeo al completo de forma correcta, en el margen izquierdo, aparecerá el icono  $\blacktriangledown$ . Por lo que, a través del aspa de la parte superior derecha, podremos volver al contenido.

## **RESULTADOS**

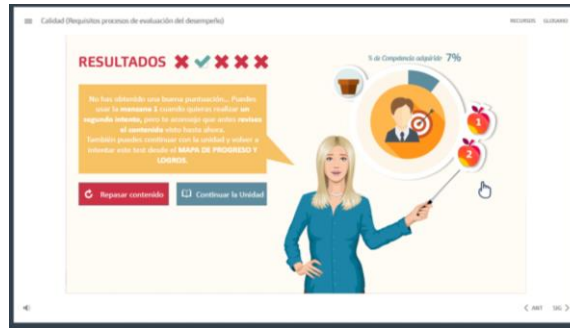

Los **Test de Autoevaluación** cuentan con **dos intentos** para poder realizarse, puedes usar el segundo intento de una forma inmediata en el desarrollo de la unidad o bien una vez has realizado toda la unidad. El número de test variará entre 1, 2 ó 3 según la duración de la unidad.

Si optas por usar el **segundo intento de forma inmediata**, lo realizarás tras hacer el test por primera vez. Siguiendo los consejos de la asistente, puedes **repasar el contenido o realizarlo directamente a través de la manzana**. La **calificación registrada** es la de **mayor puntuación**. Una vez realizados todos los test, incluidos los dos intentos en los casos deseados, y por consiguiente finalizada la unidad, en la pantalla de resultado del último test realizado, encontrarás dos botones uno para SALIR DE LA UNIDAD y otro para ver los logros conseguidos.

Otra posibilidad es **avanzar en la unidad realizando los test** que te vayas encontrando, sin prestar demasiada atención en un primer momento a la calificación obtenida. Una vez realizados todos los test de la unidad, podrás hacer un **segundo intento de aquellos que consideres necesario**, bien porque **no los has superado o porque quieras subir la puntuación**. Podrás hacerlo **a través de la manzana**

correspondiente a cada test que aparece en la pantalla de resultado o bien **volver a repasar el contenido** y acceder desde el ICONO TABLET.

De igual modo, desde el **ICONO TABLET DEL MAPA DE PROGRESO Y LOGRO** accederás a la manzana para hacer el segundo intento del Test de Autoevaluación que quieras repetir. Una vez realizado, volverás a la pantalla de resultados y podrás SALIR DE LA UNIDAD o mejorar alguna otra puntuación usando manzana del test correspondiente.

En cualquier caso, al clicar en el botón SALIR DE LA UNIDAD, dispones de dos opciones:

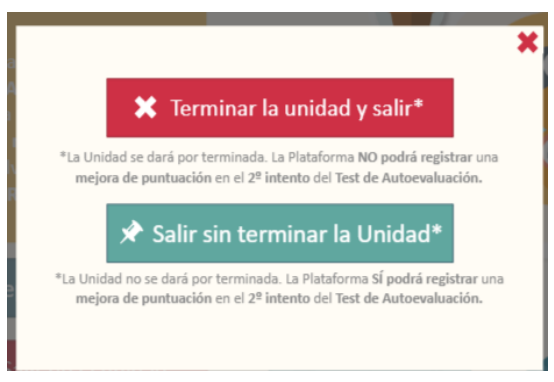

Por un lado **"Terminar la unidad y salir"**, te decantaras por esta opción cuando:

- Hayas realizado la unidad al completo y estés conforme con la calificación obtenida en los test.
- Una vez realizado el segundo intento si ha sido necesario.

Al clicar este botón, la unidad **se dará por terminada**. La plataforma **guardará el progreso y los logros obtenidos en el desarrollo de la misma, la puntuación registrada en los Test de Autoevaluación realizados será la más alta de los dos intentos.** No obstante, podrás acceder nuevamente a la unidad para consultar el contenido a lo largo de la formación.

En cuanto al botón **"Salir sin terminar la Unidad",** lo usarás en el caso de querer realizar el segundo intento de los test de Autoevaluación en otro momento. Al clicar este botón, la unidad **no se dará por terminada**, permitiendo la plataforma el registro de **una mejora de la puntuación**, en caso de realizar un 2º intento del Test de Autoevaluación.

**IMPORTANTE:** Para que tus progresos y logros en la unidad queden registrados de forma correcta, debes **cerrar la unidad**, una vez seleccionada una de las opciones anteriores, a través del aspa de la esquina superior derecha **del contenido** en particular y **no del campus virtual en general**.

En cualquier caso, la asistente te irá guiando en la unidad para que puedas sacar el máximo provecho.

jijiji Mucha suerte y ánimo!!!!!